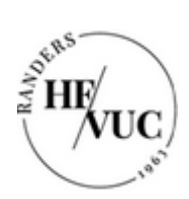

Sådan downloader du Office-pakken på en Mac computer

- 1. Log ind på [https://portal.supportcenter.dk](https://portal.supportcenter.dk/)
- 2. Tryk på linket "Gå til Office 365"

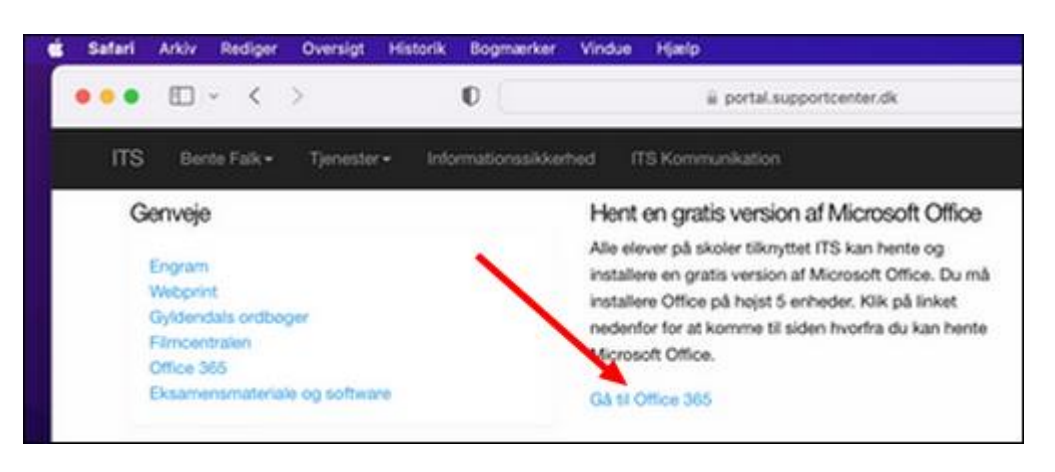

3. Tryk på de ni prikker i øverste venstre hjørne af den side, der kommer frem

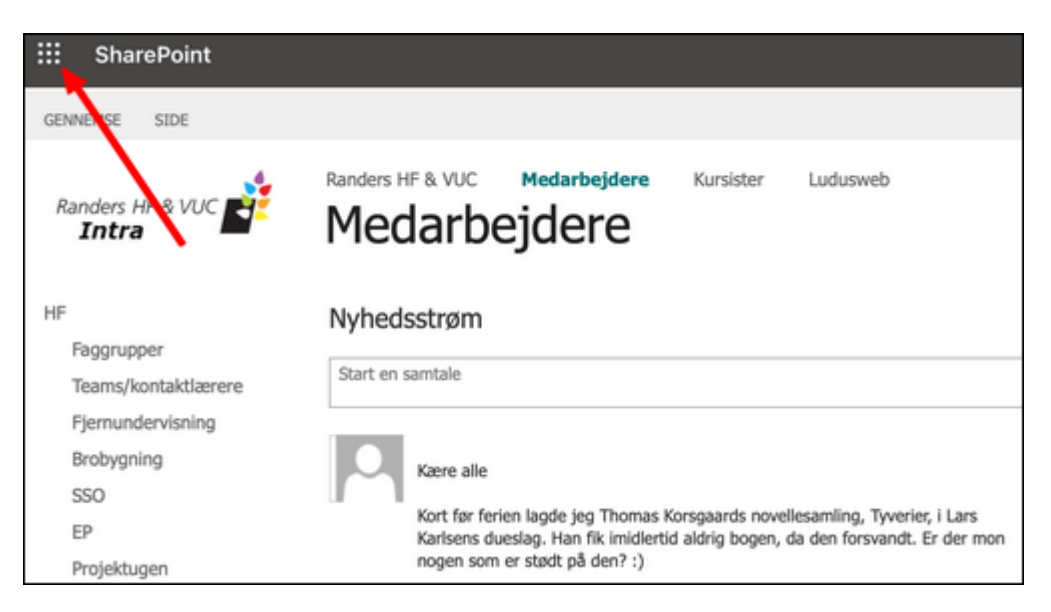

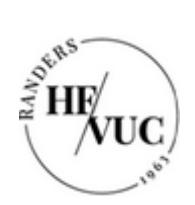

Forfatter: Bente Falk Version: 1.0 Oprettet: 14/6-2023 Revideret: nyt dokument

4. Tryk på linket "Microsoft 365"

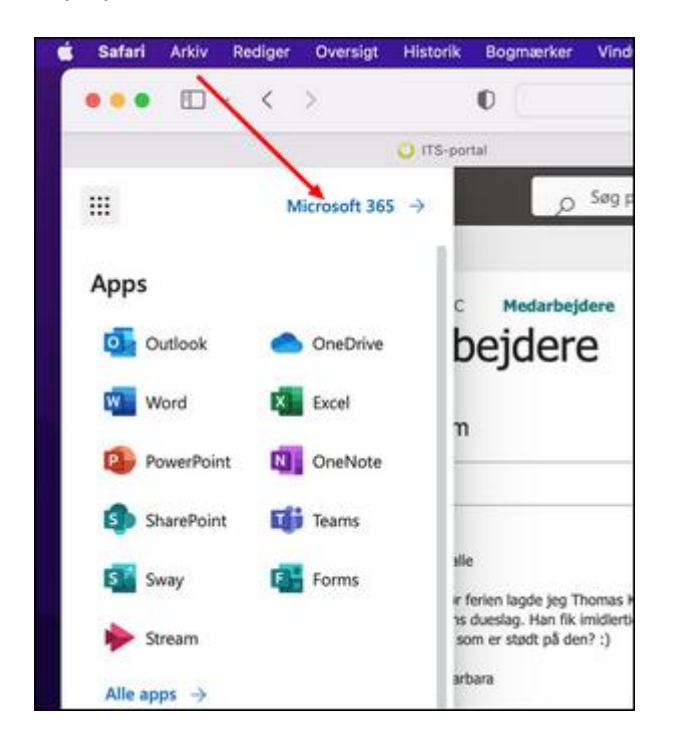

5. Tryk på knappen "Installér apps" (der går et øjeblik, inden knappen dukker op)

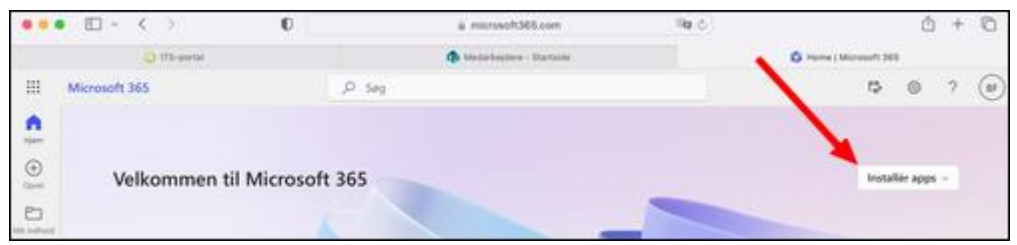

6. Tryk på "Microsoft 365 apps"

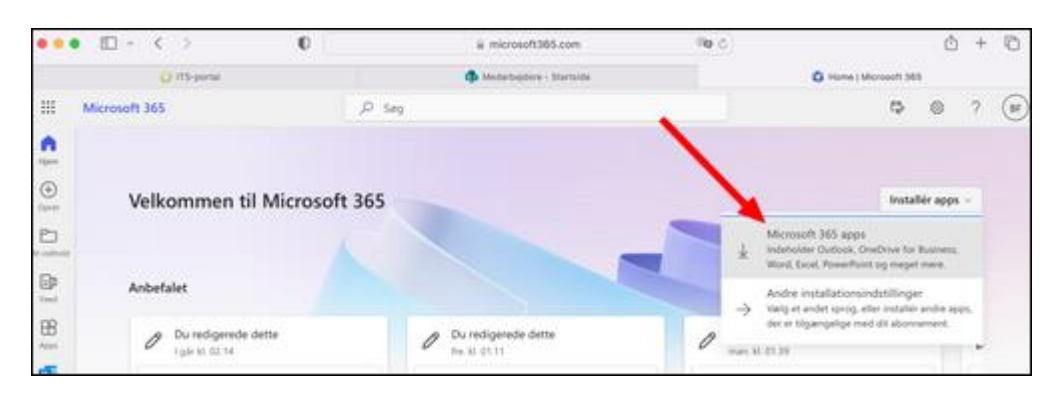

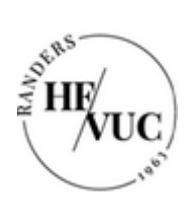

## 7. Download er gået i gang

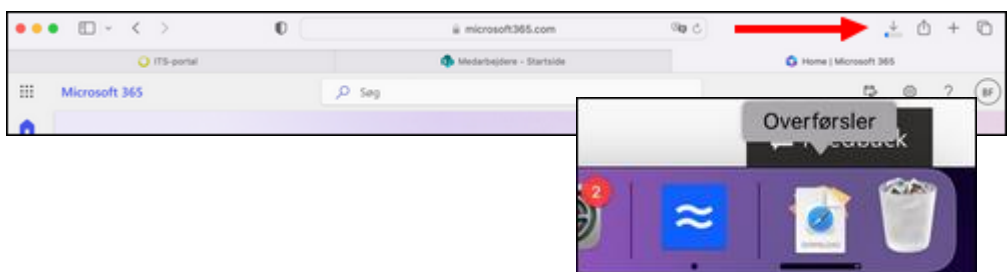

8. Klik på "flyttekassen" når overførslen er færdig…

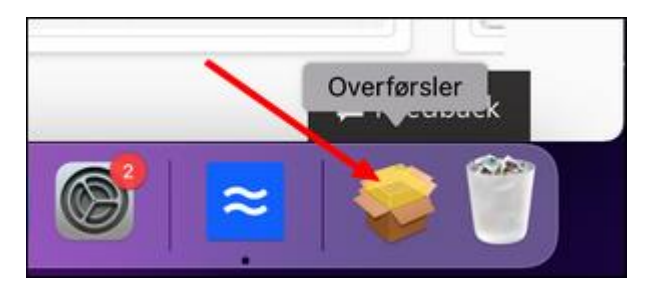

… og klik én gang til på "flyttekassen"

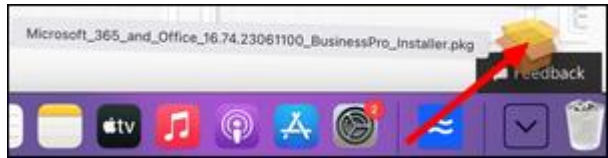

9. Tryk på "Fortsæt"

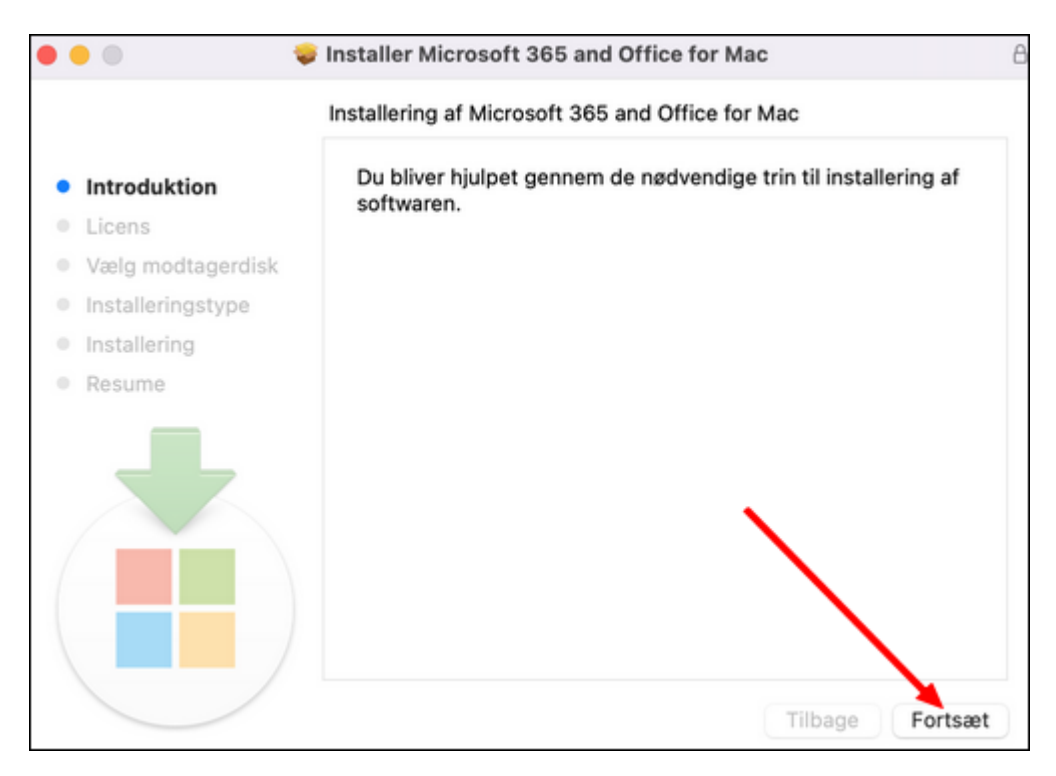

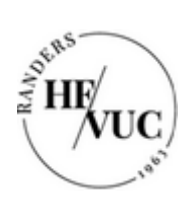

## 10. Tryk på "Fortsæt"

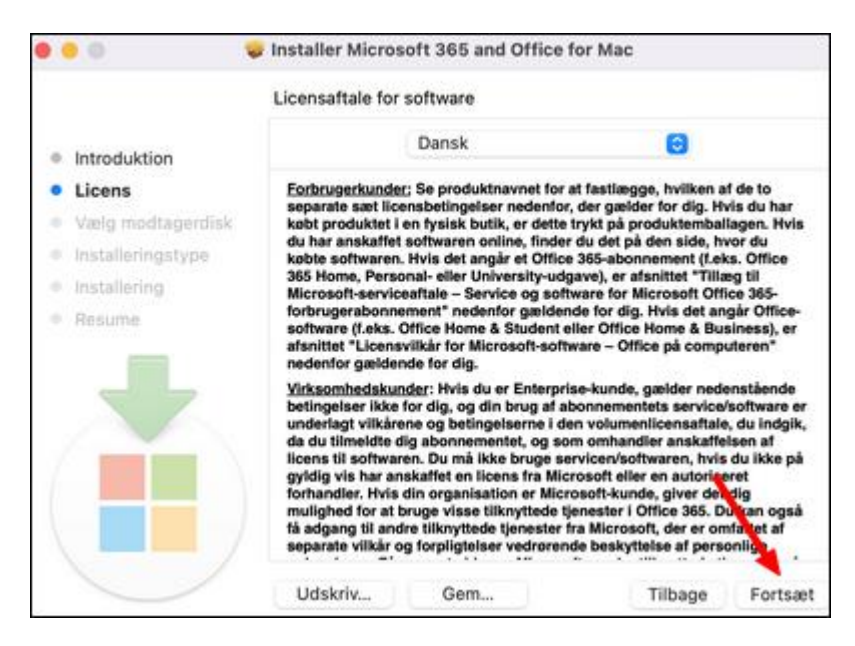

## 11. Tryk på "Enig"

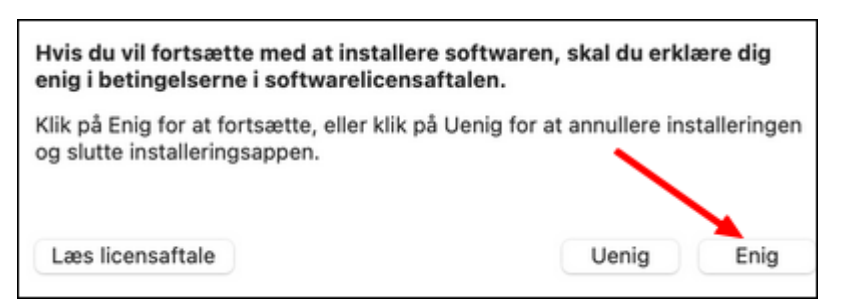

12. Tryk på "Installér"

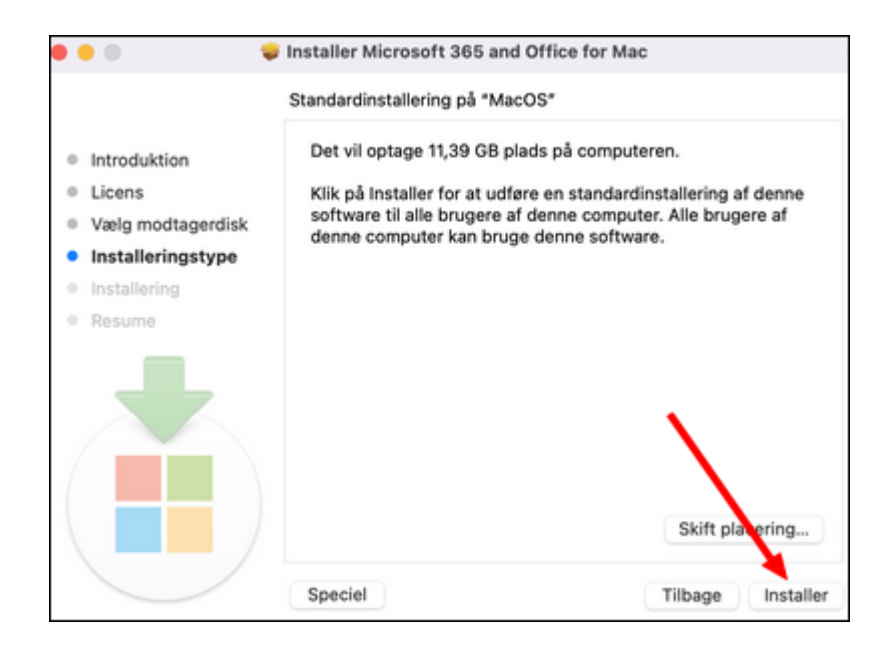

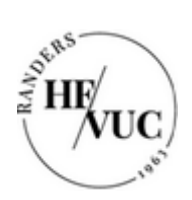

Forfatter: Bente Falk Version: 1.0 Oprettet: 14/6-2023 Revideret: nyt dokument

- Installering Installering forsøger at installere ny software. Skriv din adgangskode for at give tilladelse. Adgangskod Installer software Annuller
- 13.Skriv den adgangskode, du logger på Mac'en med. Tryk derefter på "Installér software"

Office-pakken installeres herefter. Det tager ca. 15 - 20 minutter. Når installationen er færdig, dukker denne boks op:

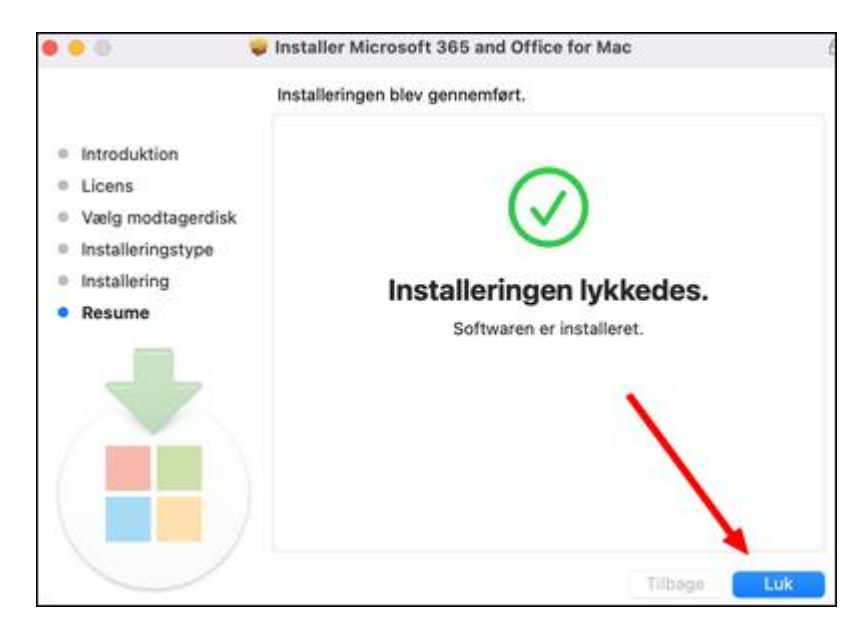

1. Tryk på "Luk"

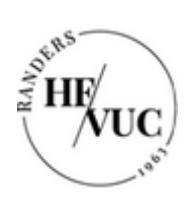

Forfatter: Bente Falk Version: 1.0 Oprettet: 14/6-2023 Revideret: nyt dokument

2. Tryk på "Flyt til papirkurv"

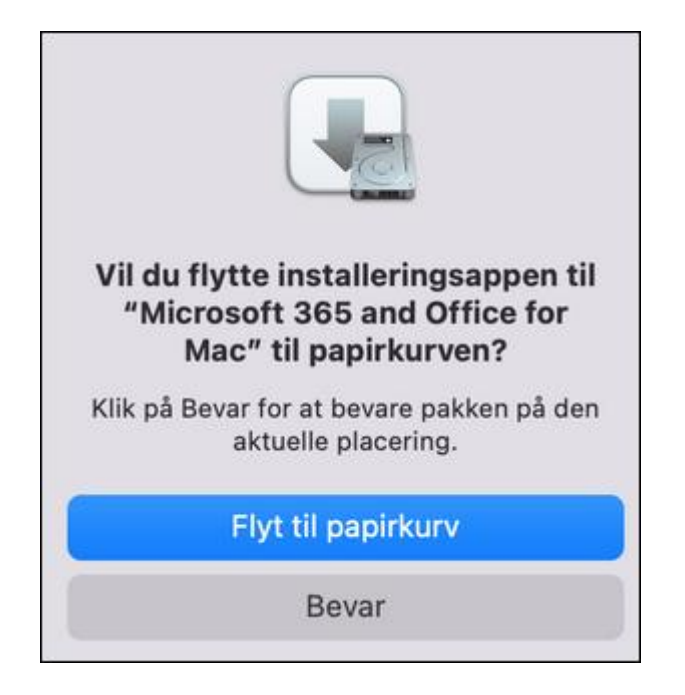

3. Der laves nu automatisk en opdatering af Office-pakken

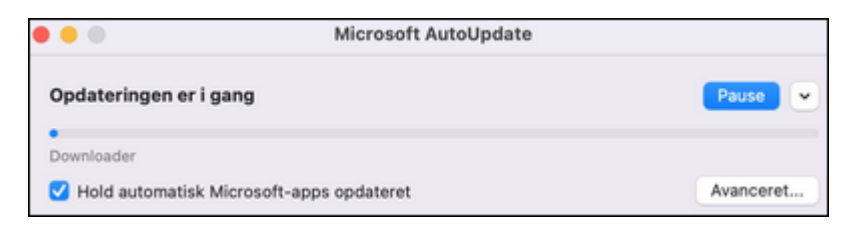

4. Når denne meddelelse dukker op, er opdateringen færdig.

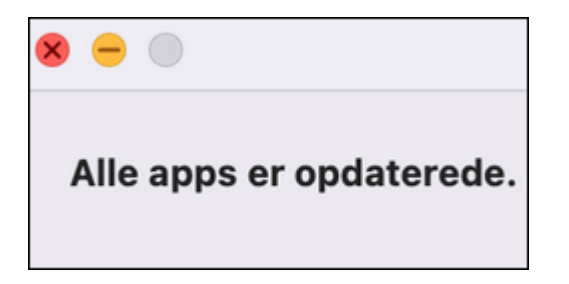

Office-programmerne er nu klar til brug.